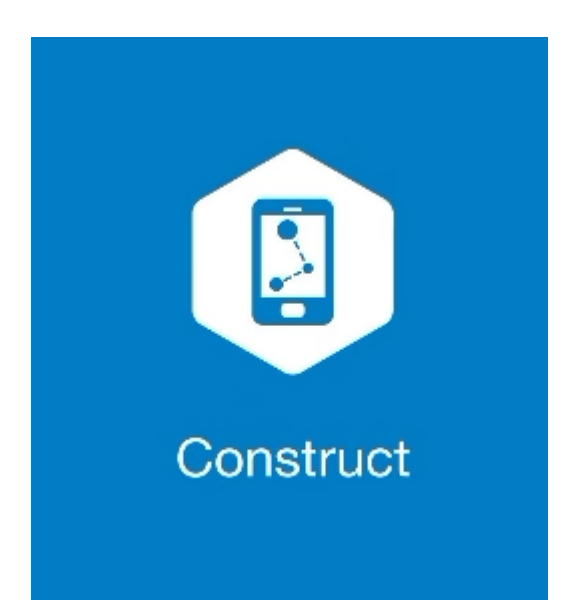

# **MAGNET CONSTRUCT**

## **GUIA PRÁTICO – FERRAMENTA IMPLANTAR ÁREA**

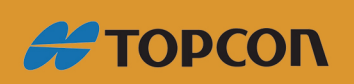

www.embratop.com.br

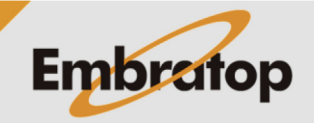

### **1. Definir implantação de Linha**

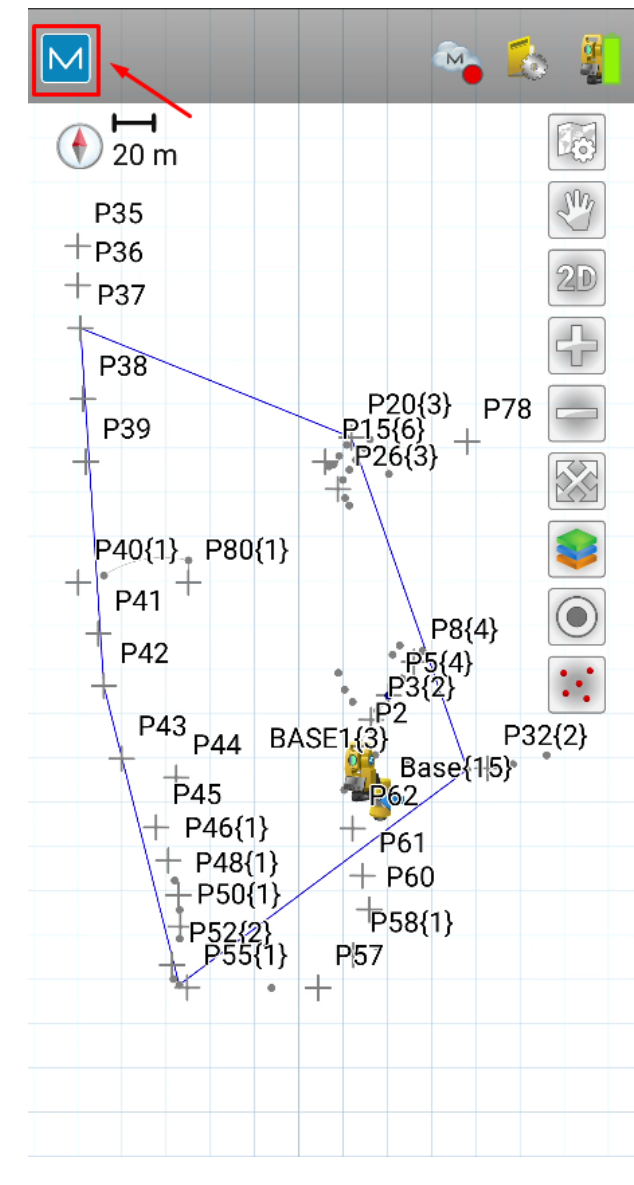

**1.** Clique no logo do **MAGNET** no canto superior esquerdo da tela;

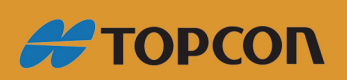

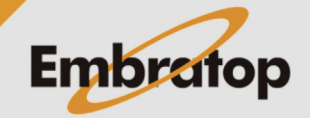

www.embratop.com.br

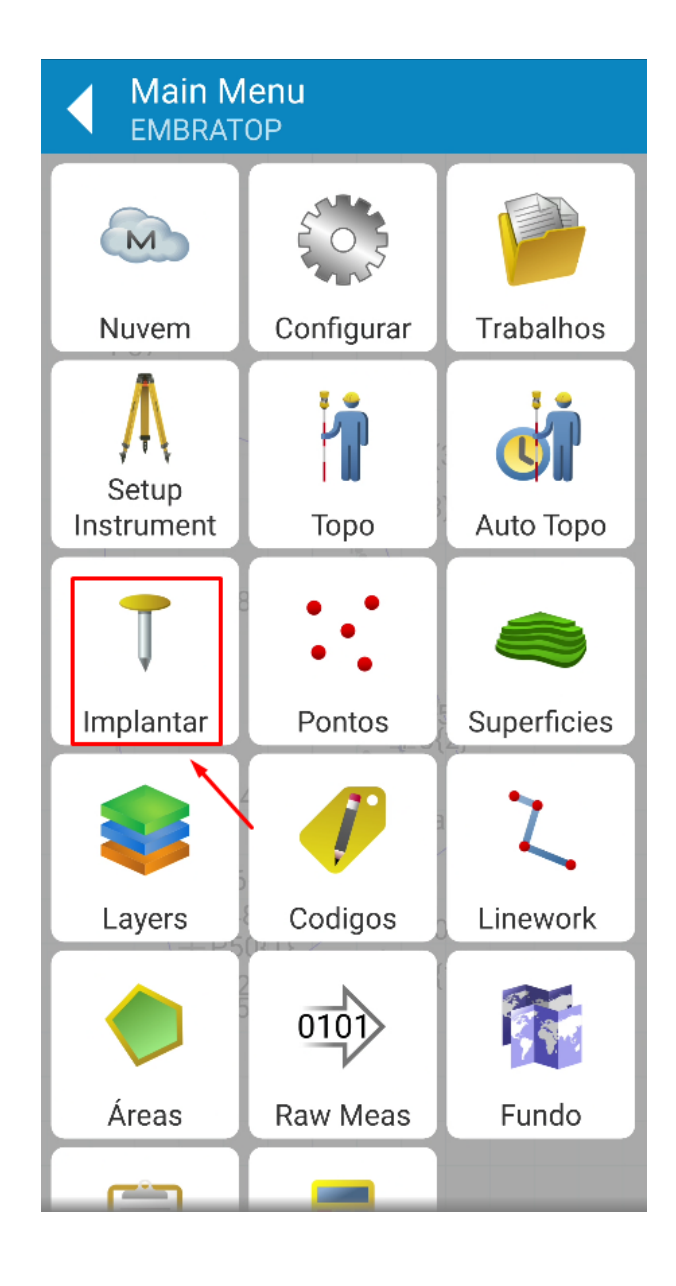

**2.** Clique em **Implantar**;

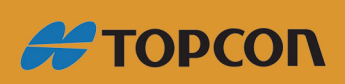

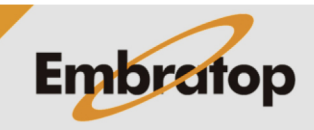

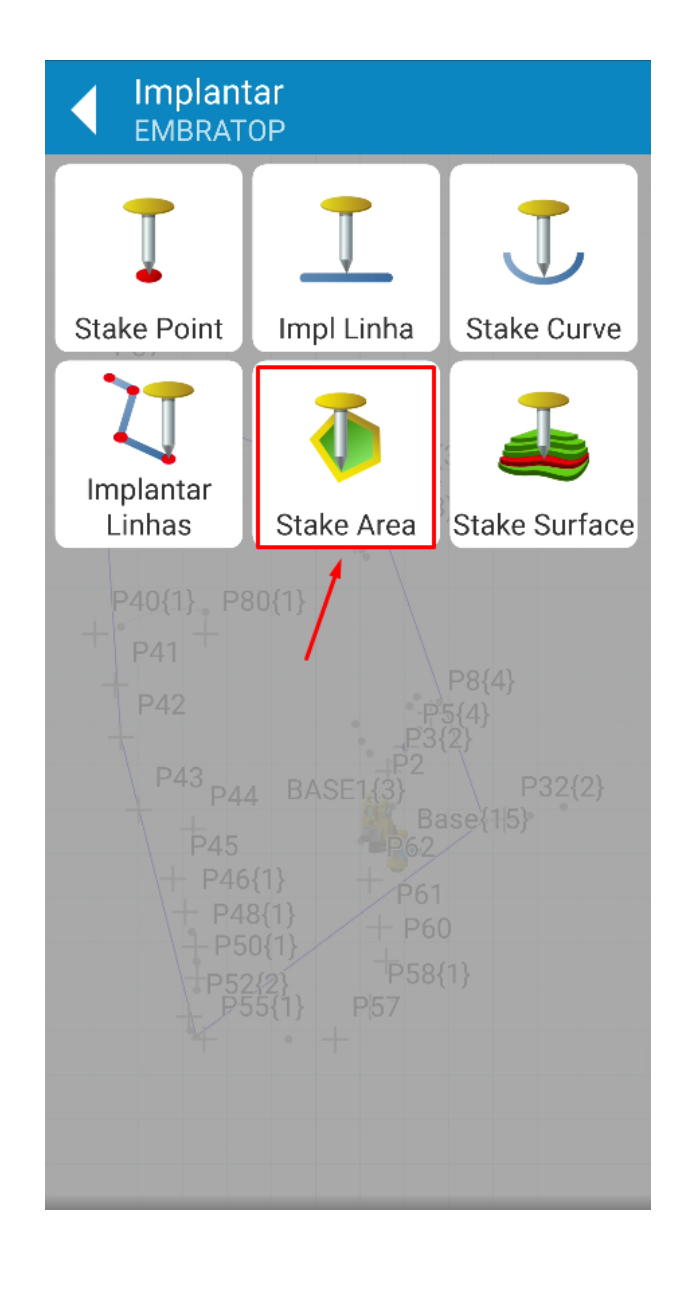

**3.** Clique em **Stake Area**;

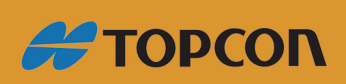

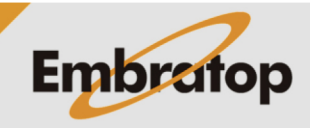

www.embratop.com.br

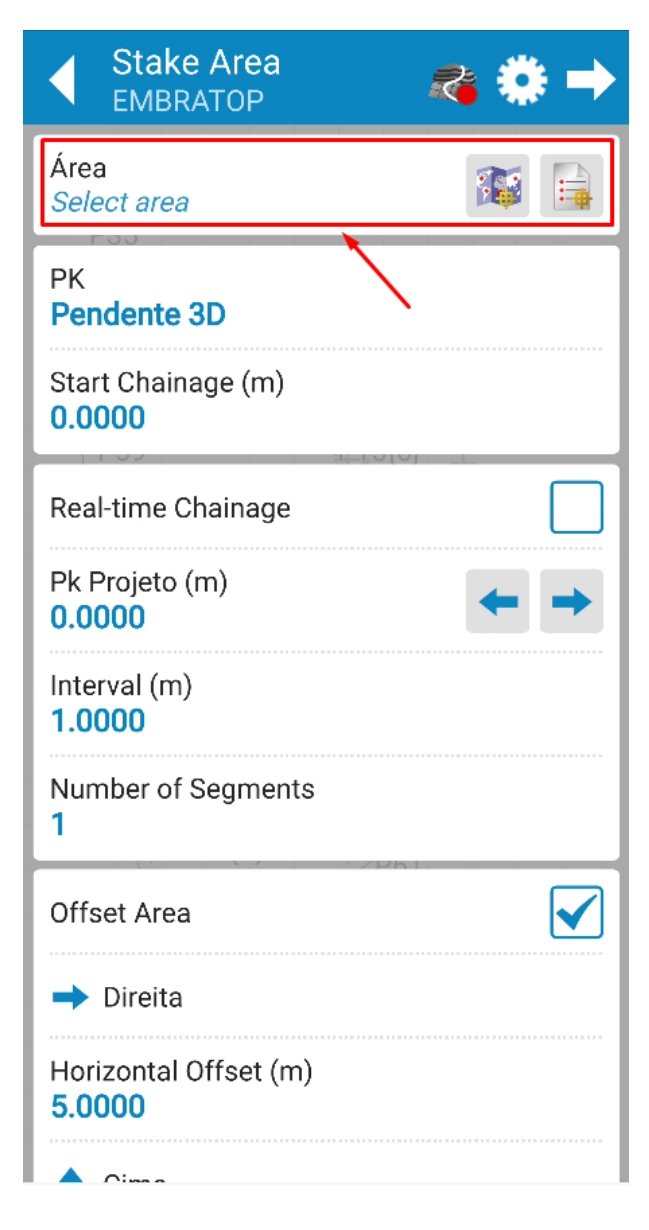

**4.** Selecione a área criada;

*Consulte o guia 14 - GUIA PRÁTICO - MAGNET CONSTRUCT ET - CRIAR ÁREA*

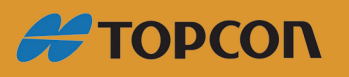

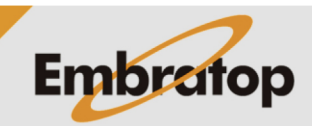

www.embratop.com.br

**5.** Defina se a implantação será considerando o deslocamento sobre a distância horizontal (**2D-horizontal**) ou sobre a distância inclinada (**Pendente 3D**), defina também a progressiva sobre o perímetro da área em que a locação iniciará (**Start Chainage**);

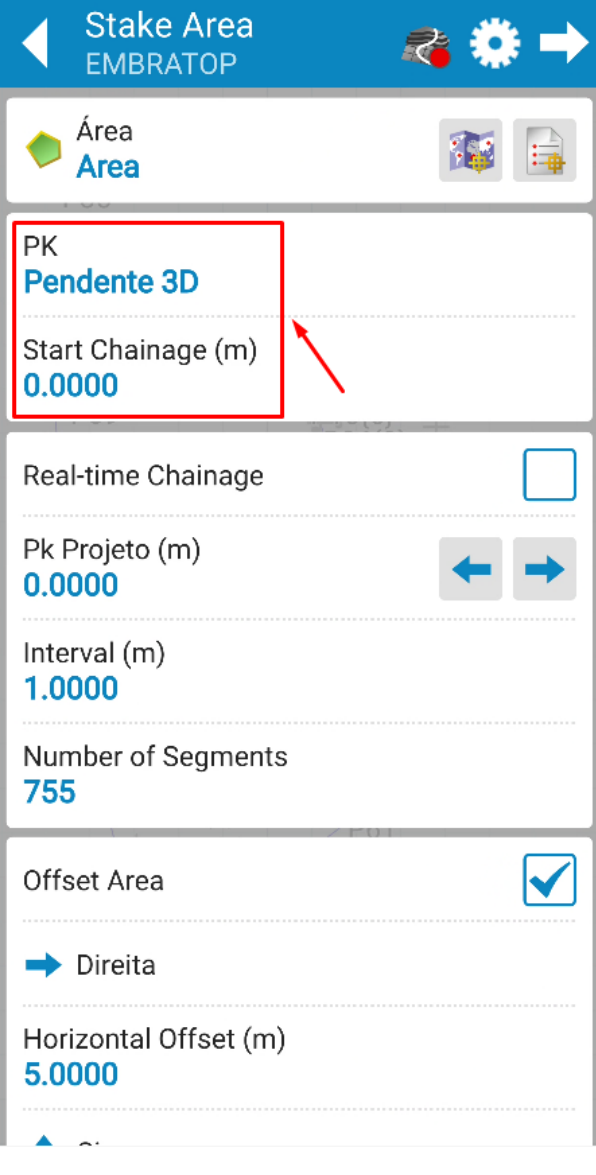

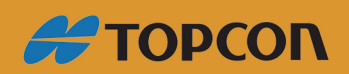

www.embratop.com.br

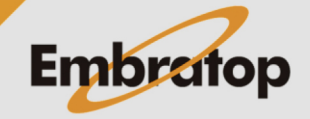

**6.** Marque a opção **Real-time Chainage** para que a seja mostrada na tela o deslocamento sobre ela em tempo real;

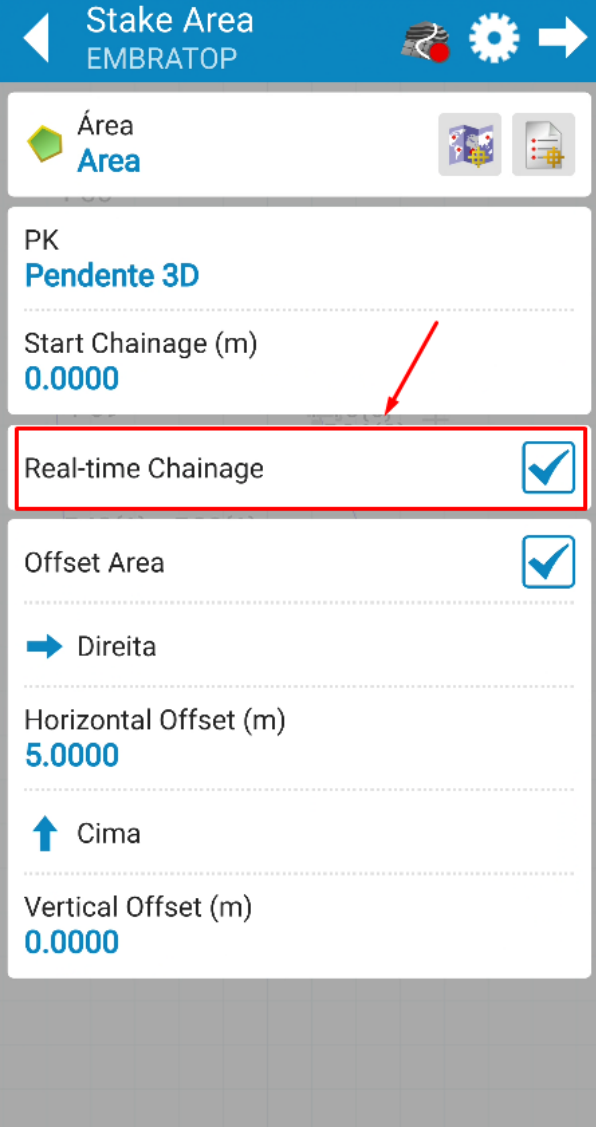

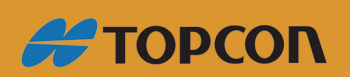

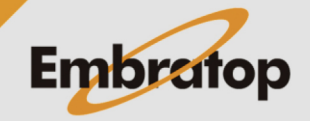

www.embratop.com.br

**7.** Caso queira definir a divisão da linha a ser implantada, defina:

- **Interval**: caso queira dividir o perímetro da área em intervalos pré determinados

- **Number of Segments**: caso queira dividir o perímetro da área em segmentos pré determinados

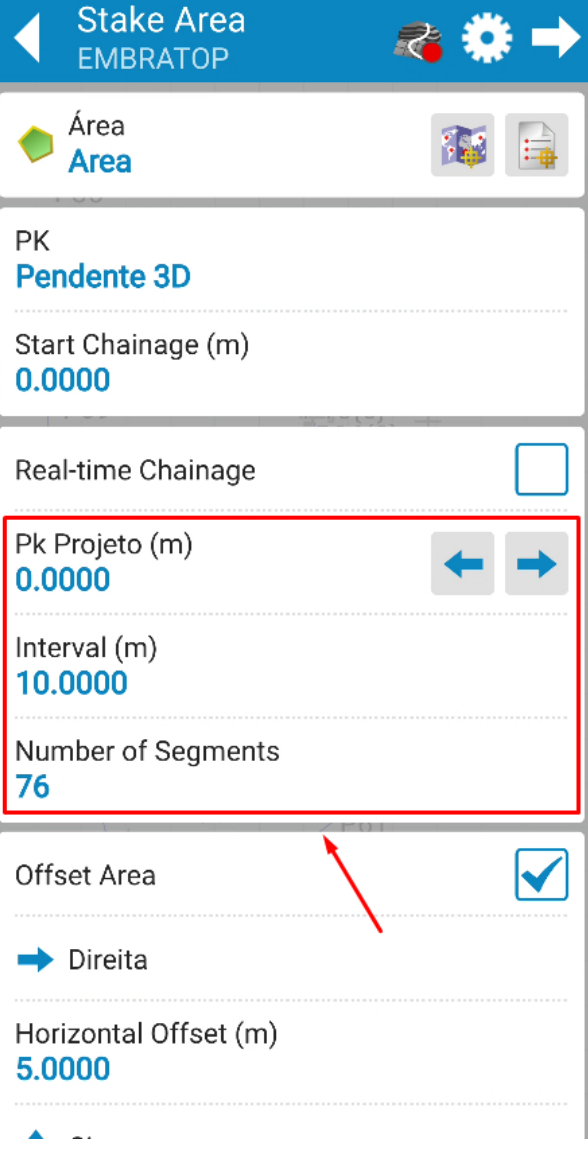

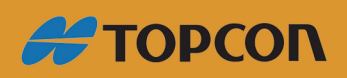

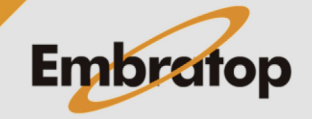

www.embratop.com.br

### **2. Definir offset da linha**

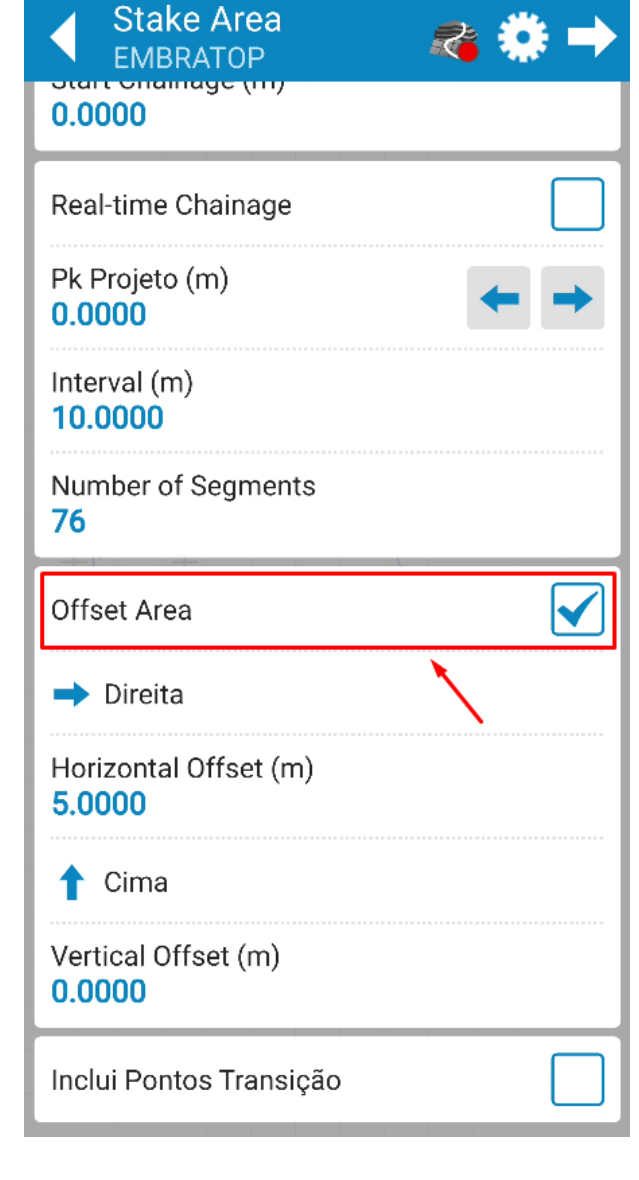

**1.** Para implantar o perímetro da área com deslocamentos, marque a opção **Linhas Offset**;

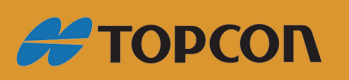

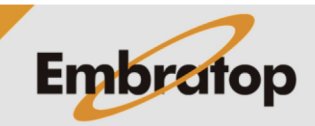

www.embratop.com.br

**2.** Defina os parâmetros de offset para o perímetro da área:

- Direção do deslocamento horizontal: **Direita** ou **Esquerda**

- Valor do deslocamento horizontal (**Horizontal Offset**)

- Direção do deslocamento vertical: para cima (**Cima**) ou para baixo (**Abaixo**)

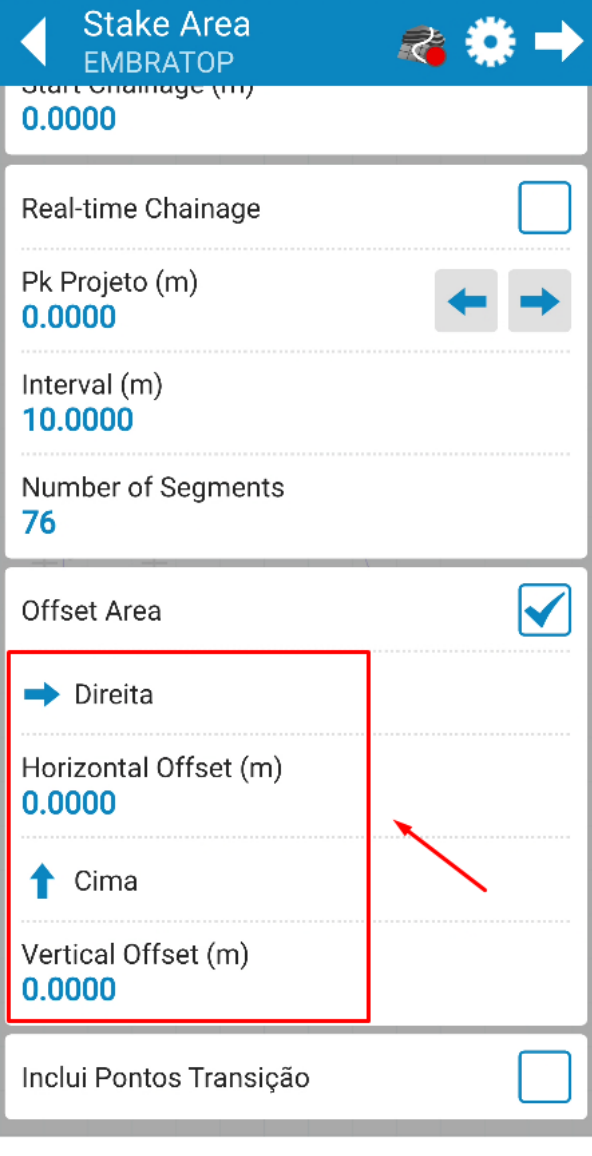

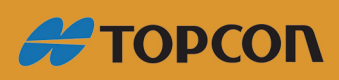

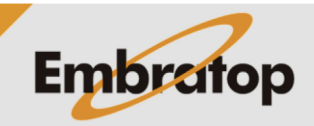

www.embratop.com.br

#### **3. Implantar Linha**

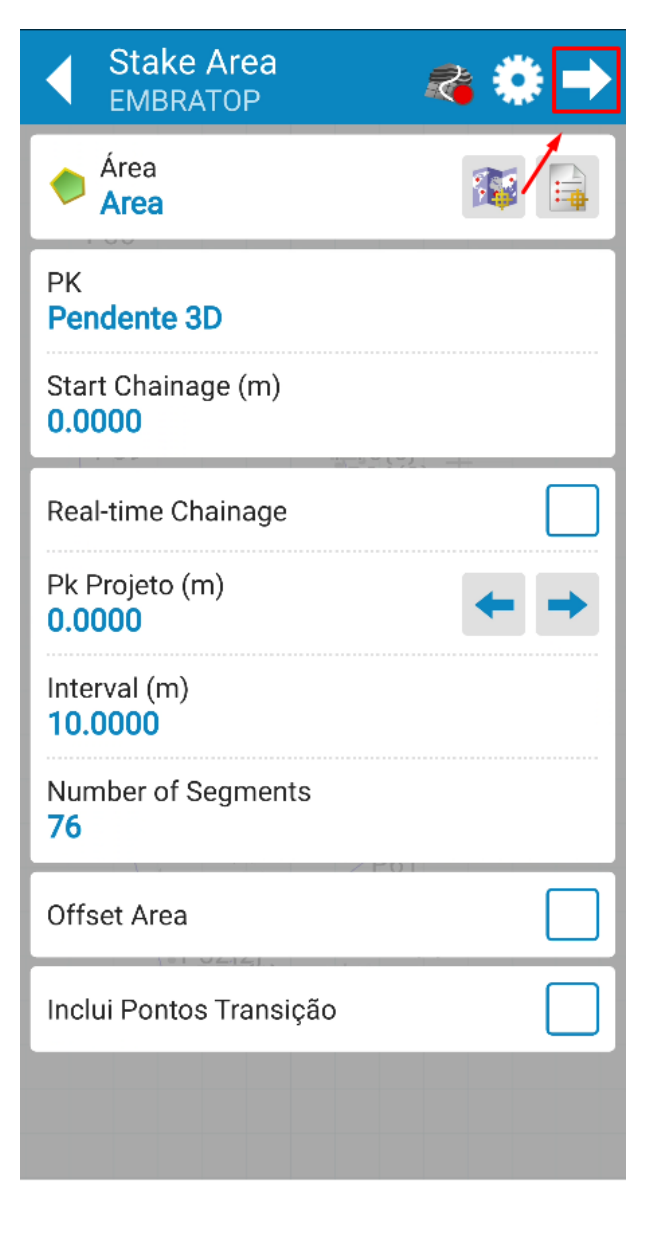

**1.** Para realizar a implantação do perímetro da área, clique no ícone destacado;

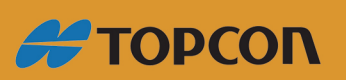

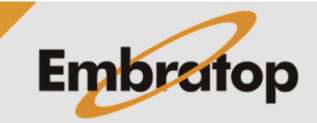

www.embratop.com.br

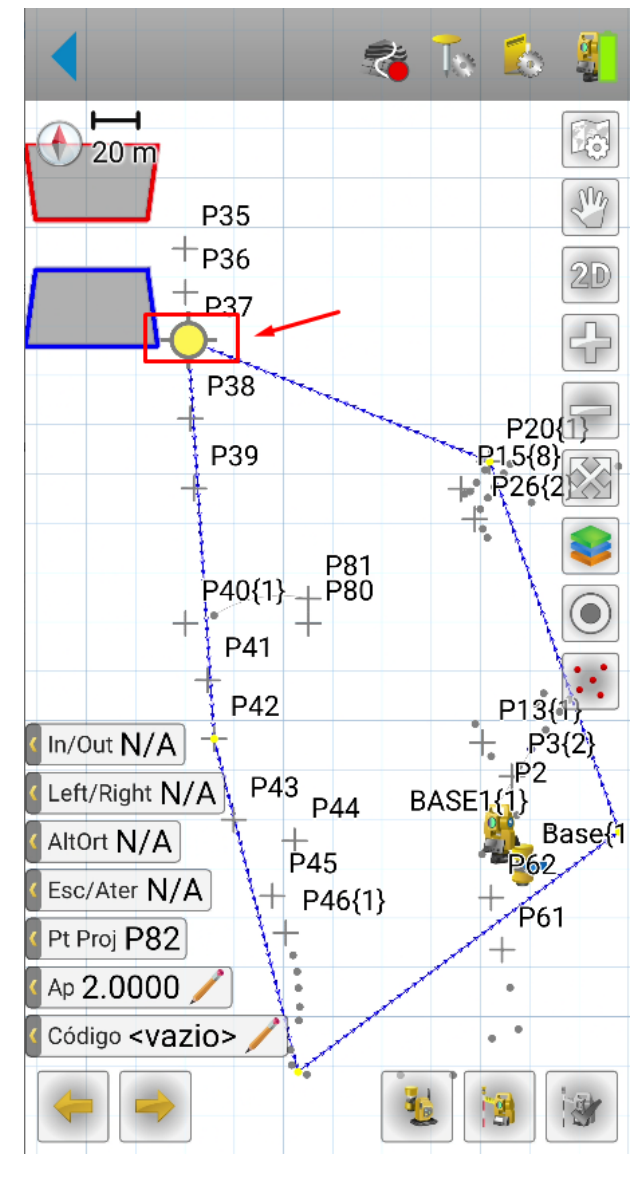

**2.** O perímetro da área definida será mostrado na tela, também é destacado o ponto que define o primeiro vértice do perímetro;

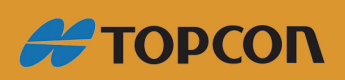

www.embratop.com.br

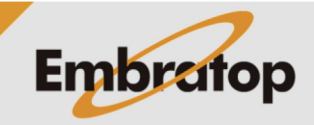

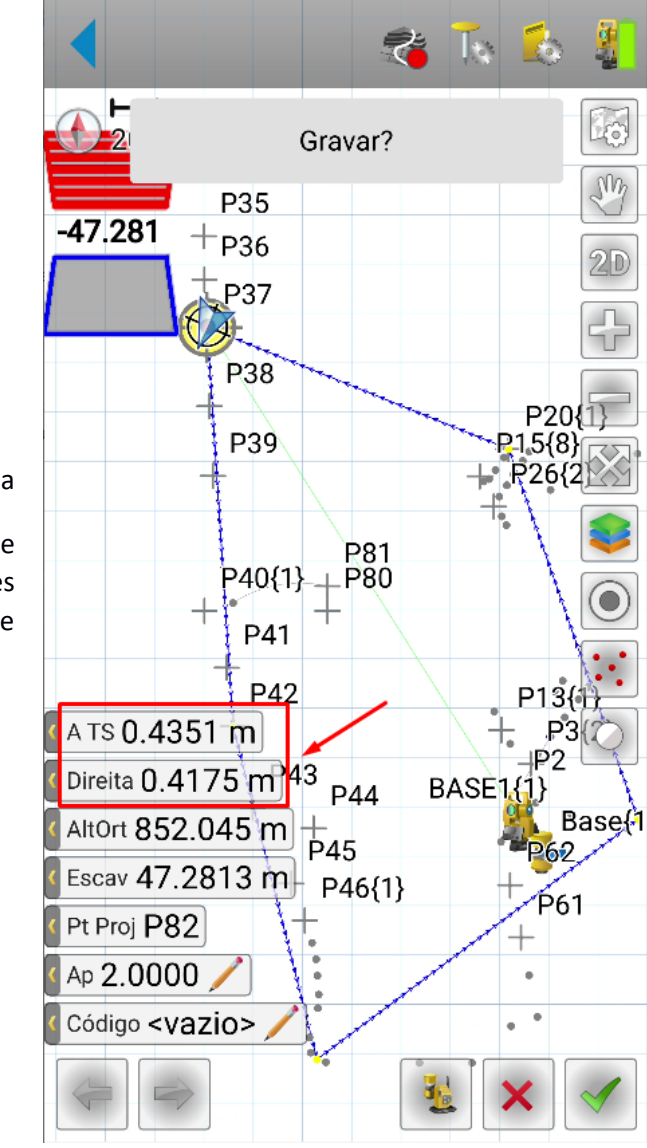

**3.** Realize a medição no prisma pressionando o botão para que sejam exibidos os valores deslocamento para chegar ao ponto de interesse;

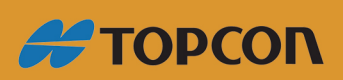

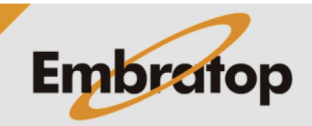

www.embratop.com.br

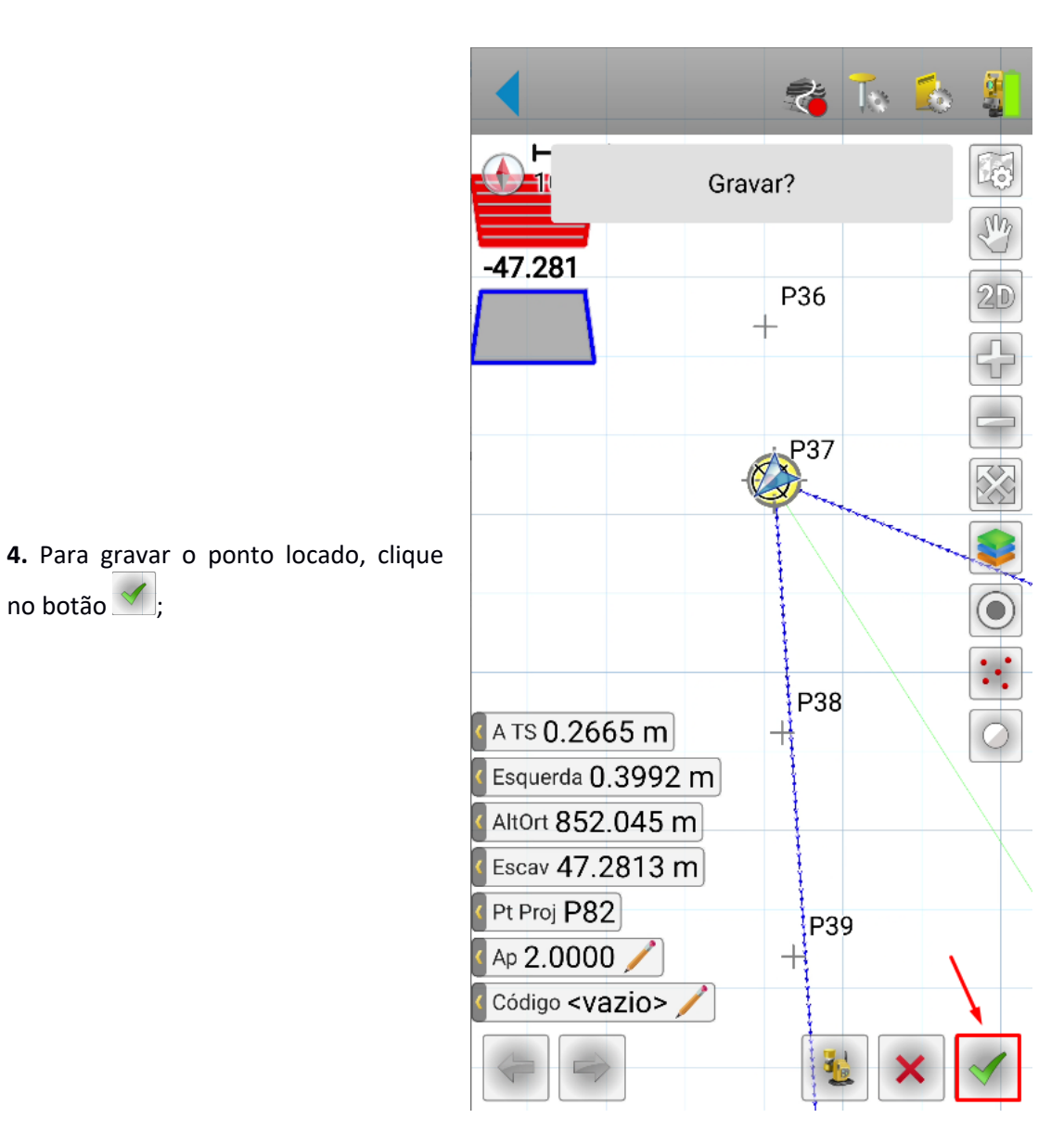

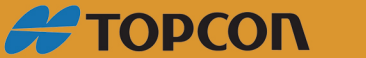

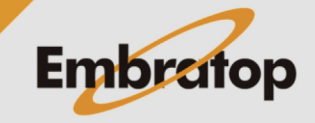

www.embratop.com.br

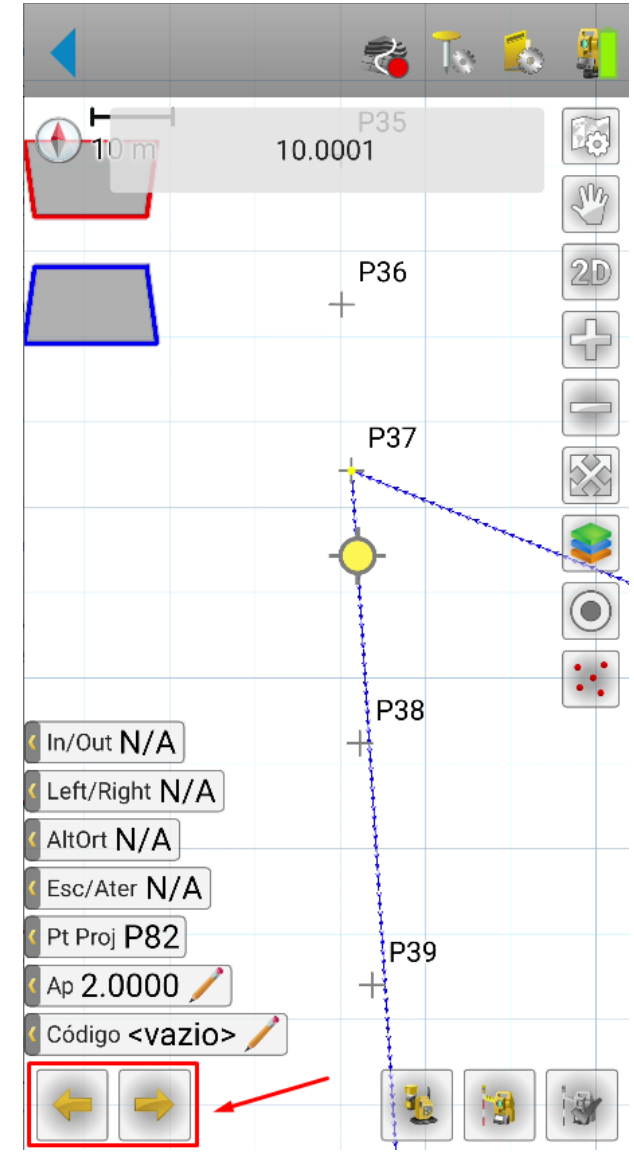

**5.** Para navegar para os próximos pontos de locação, utilize os botões destacados.

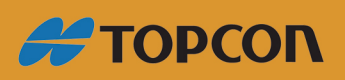

www.embratop.com.br

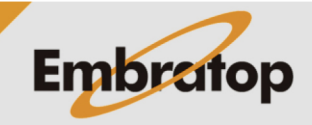